# **Erste Schritte auf Moodle**

Eine Anleitung, nicht nur für Schülerinnen und Schüler

## Inhaltsverzeichnis

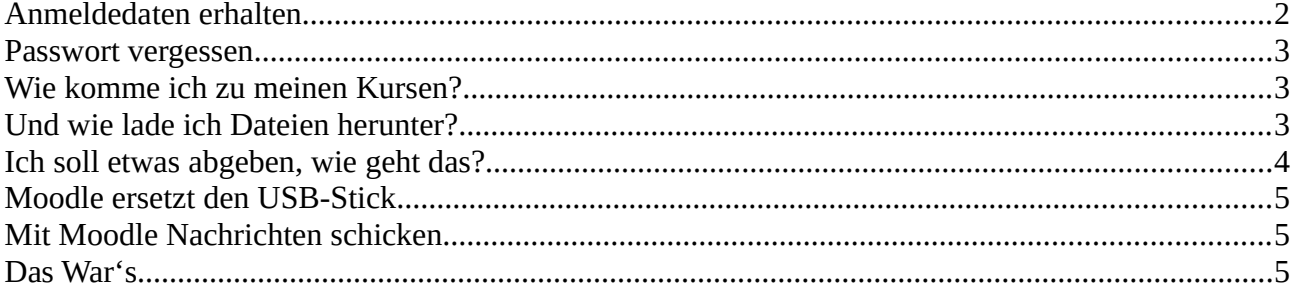

# <span id="page-1-0"></span>**Anmeldedaten erhalten**

Anmeldedaten erhältst du bei deinem Klassenlehrer oder bei einem Moodle-Administrator.

Dafür benötigt werden dein Vor- und Nachname, sowie eine **E-Mail Adresse, die bisher noch nicht in diesem Moodle-System benutzt** wird (also nicht die eines älteren Geschwisters).

Außerdem musst du, zusammen mit deinen Eltern, noch die Nutzerbedingungen unterschreiben.

Dann erhältst du deine Zugangsdaten bestehend aus dem

**Benutzernamen: vorname.nachname** alles klein geschrieben, ö=oe, ü=ue, ä=ae, ß=ss

**Passwort: kommt als E-Mail** an die von dir angegebene Adresse, landet aber evtl. im Ordner "spam"

Beides benötigst du zur Anmeldung (englisch "Login").

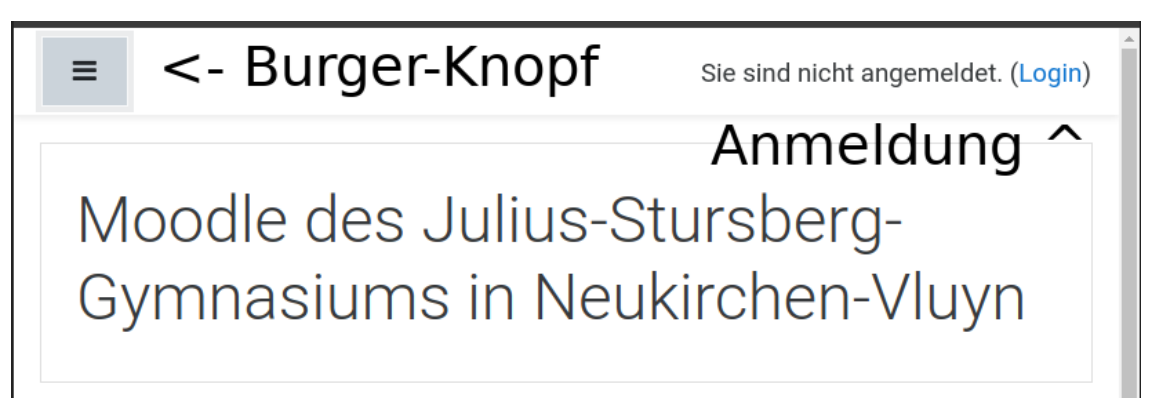

Nach dem Drücken auf Login kommt die Anmeldemaske:

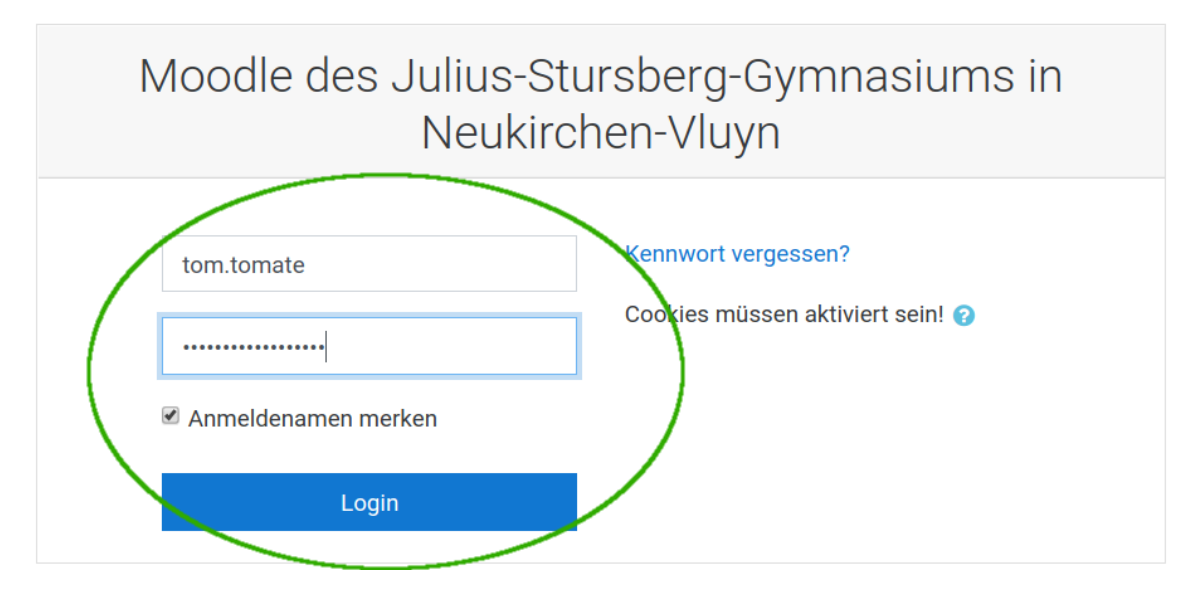

Bei der **ersten Anmeldung** wirst du außerdem aufgefordert, ein **neues Passwort** zu wählen (was du dir dann auch besser merken kannst).

#### <span id="page-2-2"></span>**Passwort vergessen**

Kein Problem, solange du noch die benutzte E-Mail oder deinen Benutzernamen kennst.

Unter dem Link [https://jsg-nv.lms.schulon.org/login/forgot\\_password.php](https://jsg-nv.lms.schulon.org/login/forgot_password.php) kannst du eines von beiden benutzen, um dir über "Suchen" ein neues Passwort zuschicken zu lassen.

Um Ihr Kennwort zurückzusetzen, tragen Sie bitte entweder Ihren Anmeldenamen oder Ihre E-Mail-Adresse ein. Wen die weiteren Schritte.

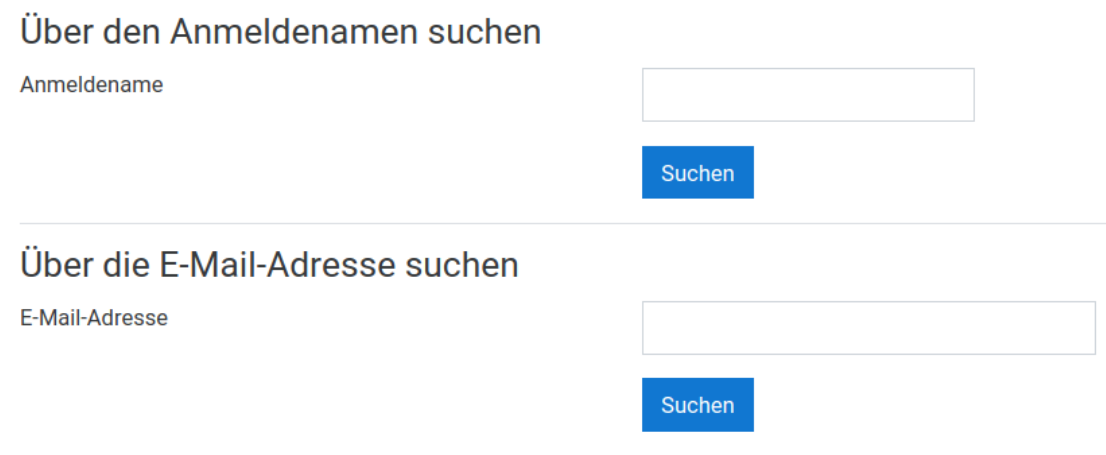

Es genügt die Eingabe von **Benutzername oder E-Mail-Adresse**

### <span id="page-2-1"></span>**Wie komme ich zu meinen Kursen?**

Zunächst einmal musst du dich auf der Hauptseite anmelden (s.o.).

Dann hast du Links das Menü, in dem auch alle deine Kurse aufgeführt sind.

Fehlt das Menü, so musst du einmal auf den "Burger-Knopf" (s.o.) drücken.

Jetzt kannst du den gewünschten Kurs auswählen.

Solltest du einmal einen Kurs nicht finden, sprich den entsprechenden Lehrer an, evtl. hat der dich dem Kurs noch nicht hinzugefügt!

### <span id="page-2-0"></span>**Und wie lade ich Dateien herunter?**

Wenn es im Kurs Dateien zum Herunterladen gibt, zum Beispiel Aufgaben oder Texte, so genügt es, auf das Symbol oder den Namen zu klicken und die Dateien können abgespeichert oder sogar direkt geöffnet werden.

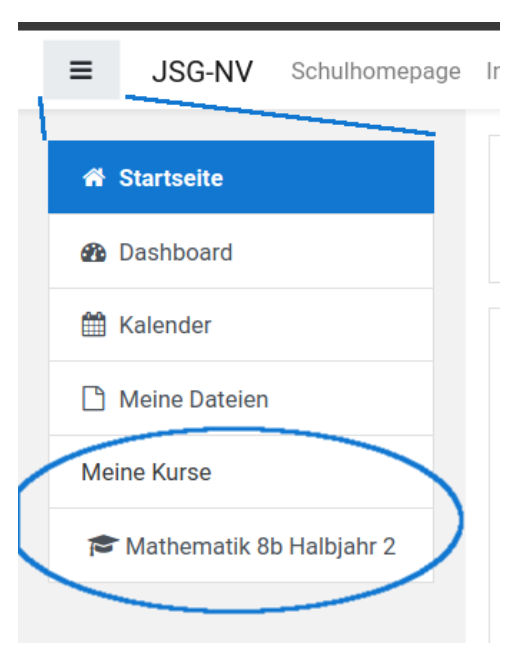

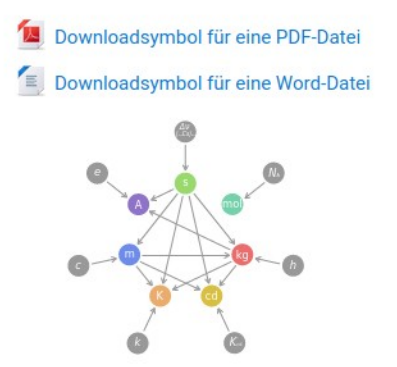

Hier sind einige Symbole für Downloads dargestellt

Aber auch Bilder kann man anklicken und herunterladen (evtl. rechte Maustaste)

Videos von YouTube besser in ein Textfeld einbinden als verlinken...

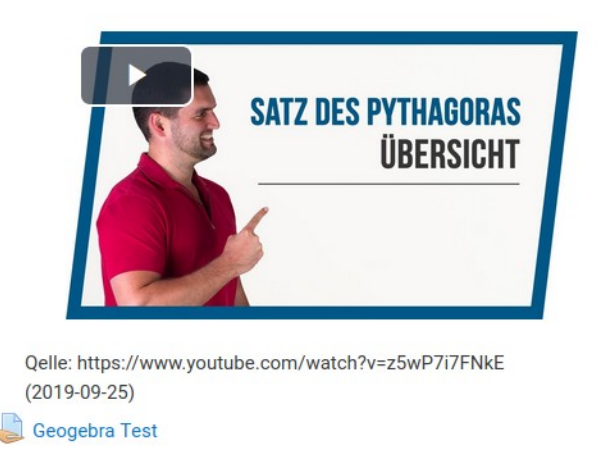

Videos können auch direkt gestartet werden

Und die Hand mit dem Dokument drauf bedeutet "Abgabe", also "Arbeit" ;-)

#### <span id="page-3-0"></span>**Ich soll etwas abgeben, wie geht das?**

Manchmal sollst du deine Arbeit auch auf Moodle "abgeben". Dazu gibt es dann das Symbol mit der hand und dem Dokument (s.o.).

Klickst du darauf, so öffnet sich eine andere Seite mit einer ganzen Reihe von Informationen, zum Beispiel, wie lange noch abgegeben werden kann. Wichtig ist der Knopf "Abgabe hinzufügen"!

Klickst du drauf, so erscheint eine neue Maske, in der du eine oder mehrere Dateien für die Abgabe auswählen kannst (einfach vom Dateiexplorer in das gestrichelte Kästchen ziehen oder durch das Drücken des "Blatt"-Symbols den Dateidialog öffnen.

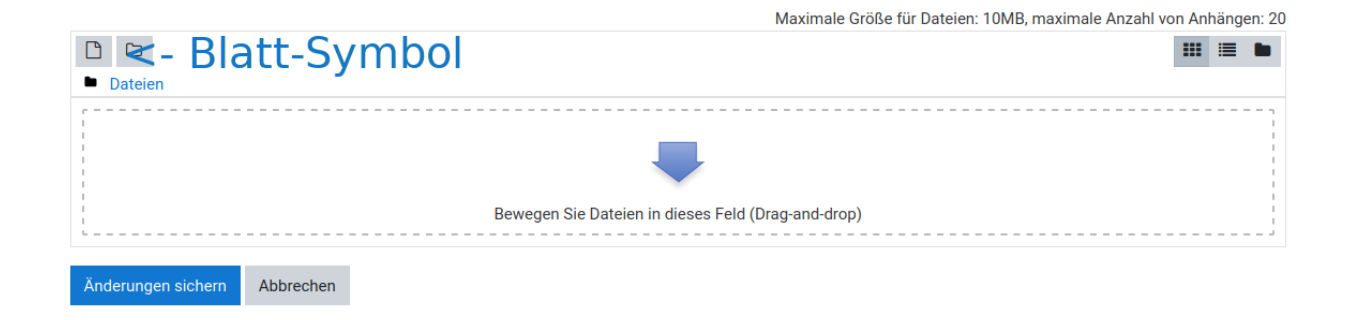

Abgeben kannst du im Grunde alles, Word- oder Powerpoint Dateien, Bilder, PDFs, …

Bist du fertig mit der Auswahl dann klicke auf Änderungen sichern.

Klickst du erneut auf die selbe Abgabe, so kannst du weitere Dateien hinzufügen oder bereits hochgeladene Dateien ändern.

# <span id="page-4-2"></span>**Moodle ersetzt den USB-Stick**

Im Menü (links, evtl. Burger drücken) findest du den Punkt "Meine Dateien". Hier kannst du an einem Rechner (z.B. in der Schule) Dateien ähnlich wie bei Abgaben hochladen und dann an einem anderen Rechner (z.B. Zuhause) wieder herunterladen, verändern und erneut hochladen. Fast wie auf einem USB-Stick, nur dass man "Moodle" nicht zuhause vergisst ;-).

## <span id="page-4-1"></span>**Mit Moodle Nachrichten schicken**

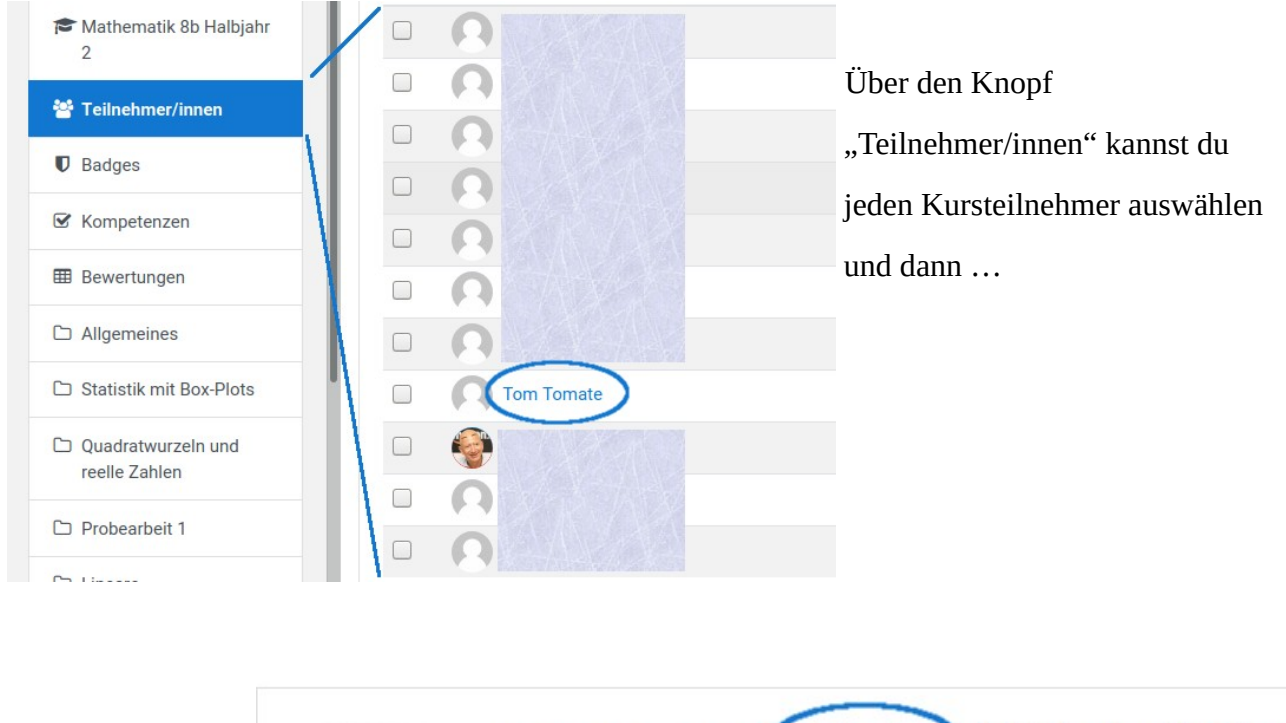

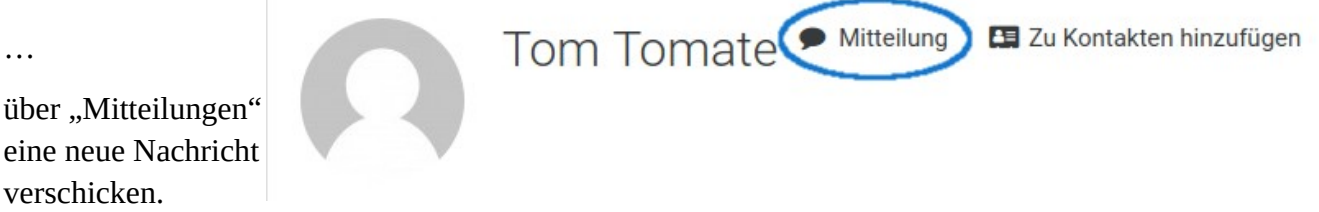

So kannst du auch leicht die Lehrer eines Kurses erreichen.

# <span id="page-4-0"></span>**Das War's**

Ich hoffe, du kennst dich jetzt ein wenig aus und kannst die ersten Schritte in Moodle machen, viel Spaß dabei, es gibt viel zu entdecken ...